## **BizSTATIONログイン時に電子証明書の選択画面が表示されない場合の対応手順**

1.BizSTATION(またはMUFG Biz)ホームページのアドレスバーのURL左側にある鍵マークを選択 > 「証明書の選択」 を押す。

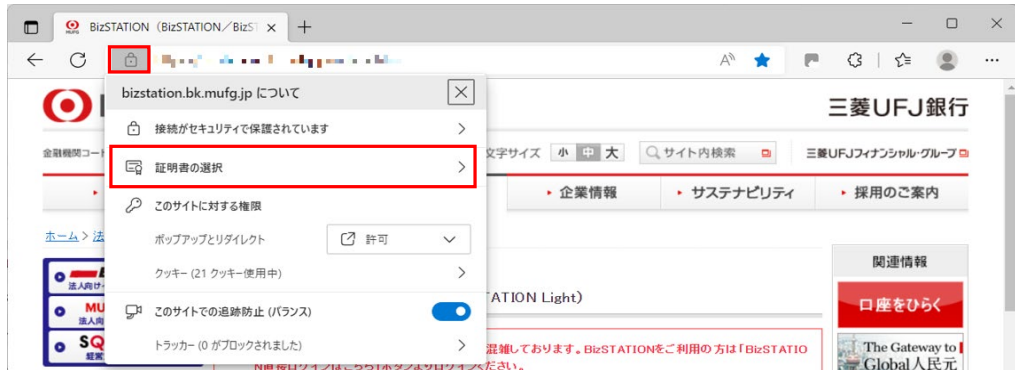

2.「証明書の選択をリセットする」 を選択 > 「選択肢をリセットする」を押す。

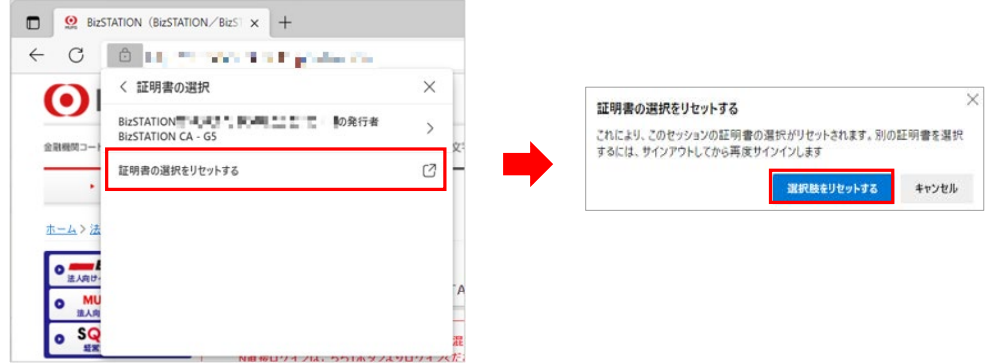

3.再度BizSTATION(またはMUFG Biz)へログインしていただくと電子証明書の選択画面が表示されます。